## অনলাইনে বেতন পেমেন্ট করার সিস্টেম

- $\triangleright$  প্রথমে ফরিদপুর সরকারি বালিকা উচ্চ বিদ্যালয়ের ওয়েব সাইটে
	- (faridpurgghs.edu.bd) প্রবেশ করতে হনে।
- 
- 
- $\triangleright$  ফরিদপুর সরকারি বালিকা উচ্চ বিদ্যালয়ের ওয়েব সাইট ওপেন হওয়ার পর
- 
- 

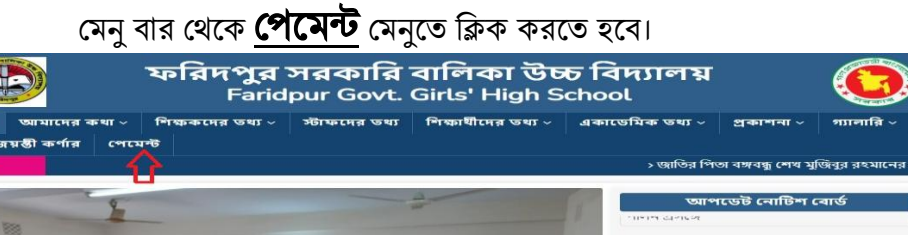

 $\triangleright$  পেমেন্ট মেনুতে ক্লিক করার পর বেতন পেমেন্ট সফটওয়্যার ওপেন হবে এবং এখানে Student ID ও Password লিখে Sign In

করতে হবে। 108732 ident ID Password  $\Box$  Remember Me

 Sign In করার র Total Due এর বেক ফনের উর সিক কনর টিক চিহ্ন দিয়ে নিচের  $\mathbf S$ u $\mathbf b$ mit বাটনে ক্লিক করতে হবে।

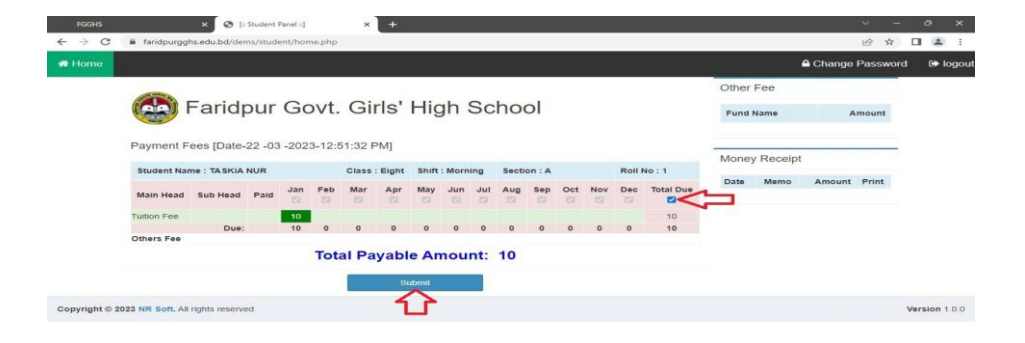

 $\triangleright$  Submit বাটনে ক্লিক করার পর Payment Confirm করার জন্য  $Pay\ Now$  তে ক্লিক করতে হবে। ক্লিক করার পর $SSL$  $\mathop{\mathrm{Commerce}}$  এর গেটওয়ে ওপেন হবে। এখান থেকে যে যার প্রনোজনীে CARDS/MOBILE BANKING/NET  $BANGKING$  ও নিচের ধাপগুলো ব্যবহার করে পেমেন্ট করতে হবে।

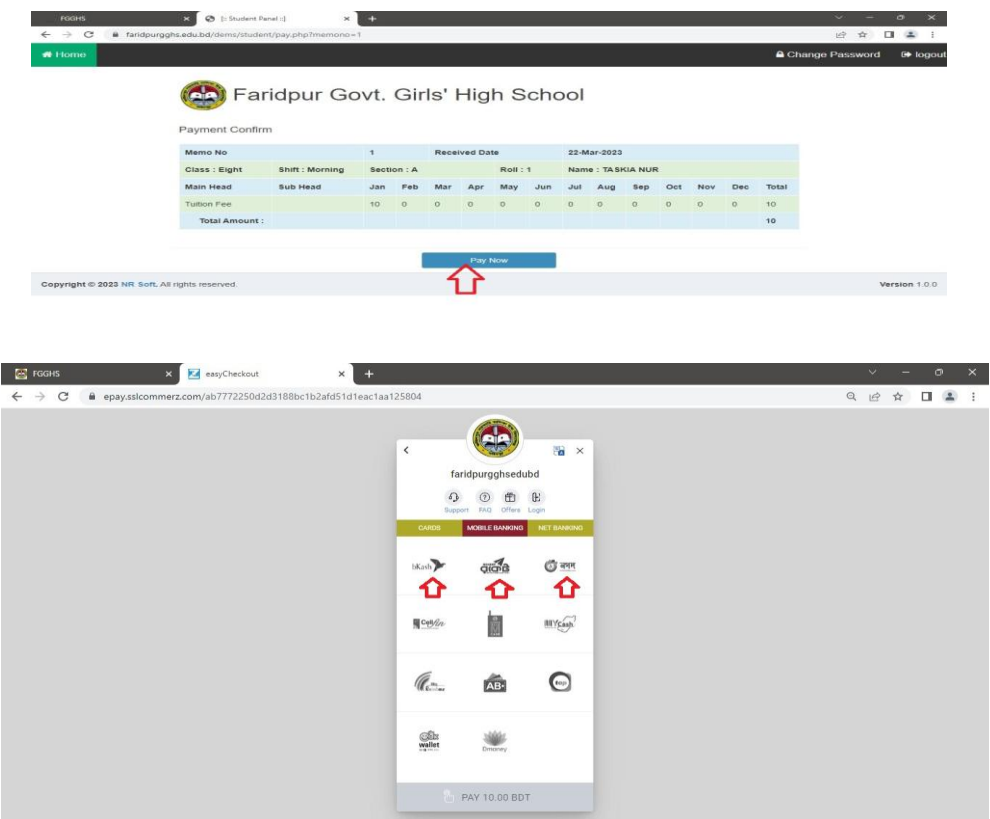

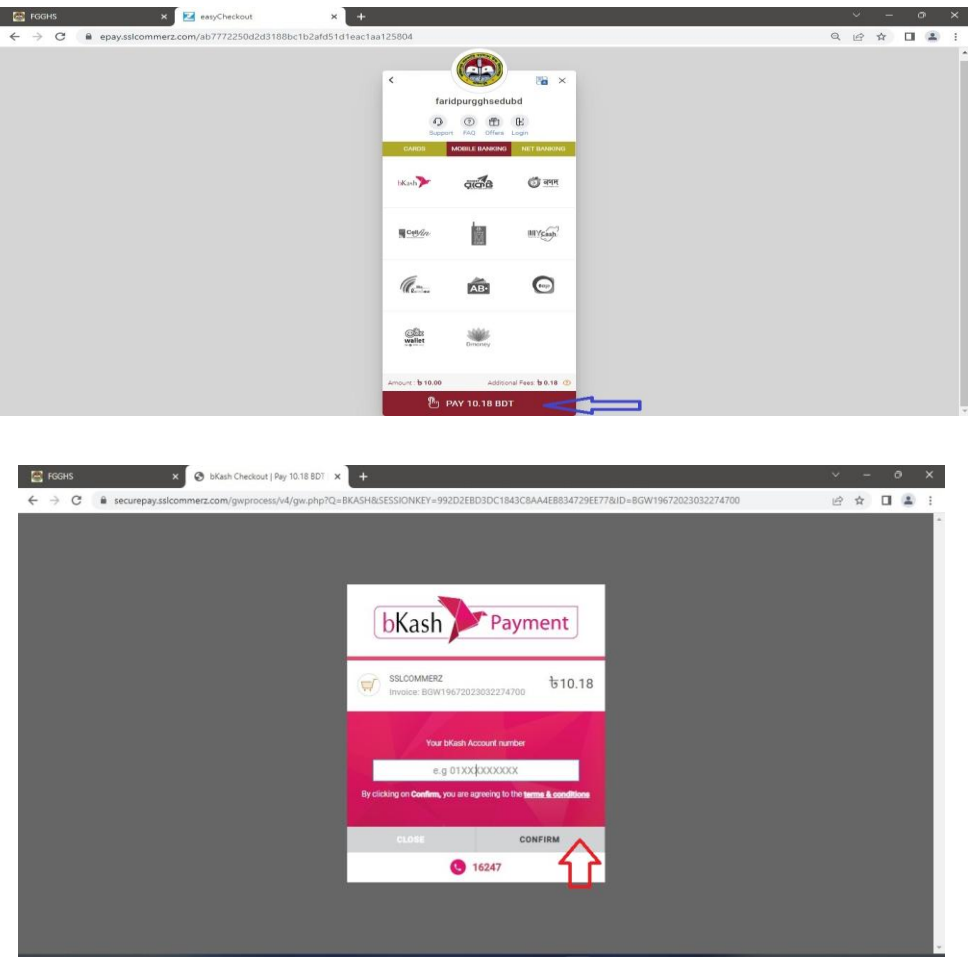